# **SSL Certificate - NetScreen** Installation Guide

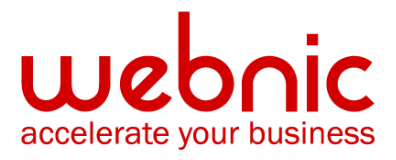

## **Installation Instructions for NetScreen ScreenOS**

#### **Step 1. Obtain and Install the SSL Certificate**

- 1. The Symantec certificate will be sent by email. The certificate is included as an attachment (Cert.cer) and it is also imbedded in the body of the email.
- 2. Copy and paste the certificate into a text file using Vi or Notepad The text file should look like:

-----BEGIN CERTIFICATE-----

[encoded data]

-----END CERTIFICATE-----

Make sure there are 5 dashes to either side of the BEGIN CERTIFICATE and END CERTIFICATE and that no white space, extra line breaks or additional characters have been inadvertently added.

- 3. Save the file with extansion **SSL.crt**
- 4. From the Options menu, click **Objects**, and then click **Certificates**.
- 5. From the show dropdown select **Local**.
- 6. Click **Browse** to locate the **SSL.crt**
- 7. Click **Load**.

### **Step 2. Download and Install Intermediate CA Certificate**

- 1. Download the Intermediate CA certificate from here. Select the appropriate Intermediate CA certificate for your SSL Certificate type.
- 2. Copy the Intermediate CA certificate and paste it on a Notepad.
- 3. Save the file as **intermediate.crt**
- 4. Open the **WebUI**
- 5. From the Options menu, click **Objects**, and then click **Certificates**.
- 6. From the show dropdown select **CA**.
- 7. Click **Browse** to locate the **intermediate.crt** saved on your local system.

#### 8. Click **Load**.

Verify certificate installation using the [Symantec Installation Checker.](https://cryptoreport.websecurity.symantec.com/checker/views/certCheck.jsp)